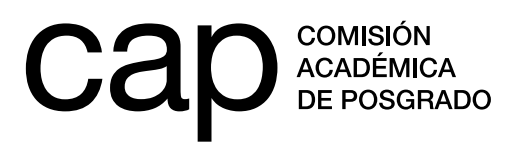

## **INSTRUCTIVO DE RENUNCIA**

- **1.** Para realizar la renuncia a su beca debe ingresar en la web **http://postulaciones.posgrados.udelar.edu.uy.**
- **2.** Una vez haya ingresado en el sistema, debe ir a la opción *Postulaciones*, situada en el menú de su izquierda. Ahí podrá hacer click en la opción *¿Renunciar?*.

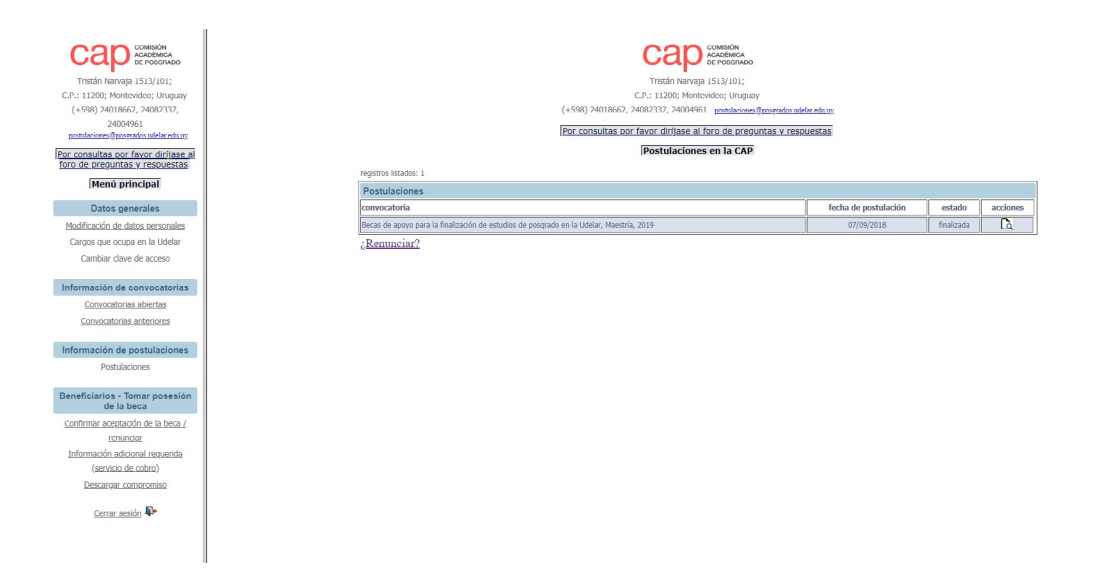

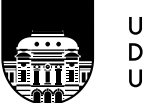

**UNIVERSIDAD** DE LA REPÚBLICA **URUGUAY** 

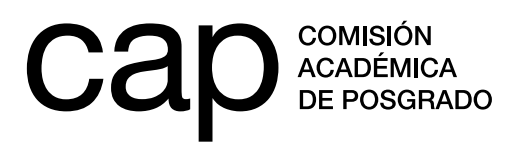

**3.** A continuación seleccionar la beca a la que quiere renunciar.

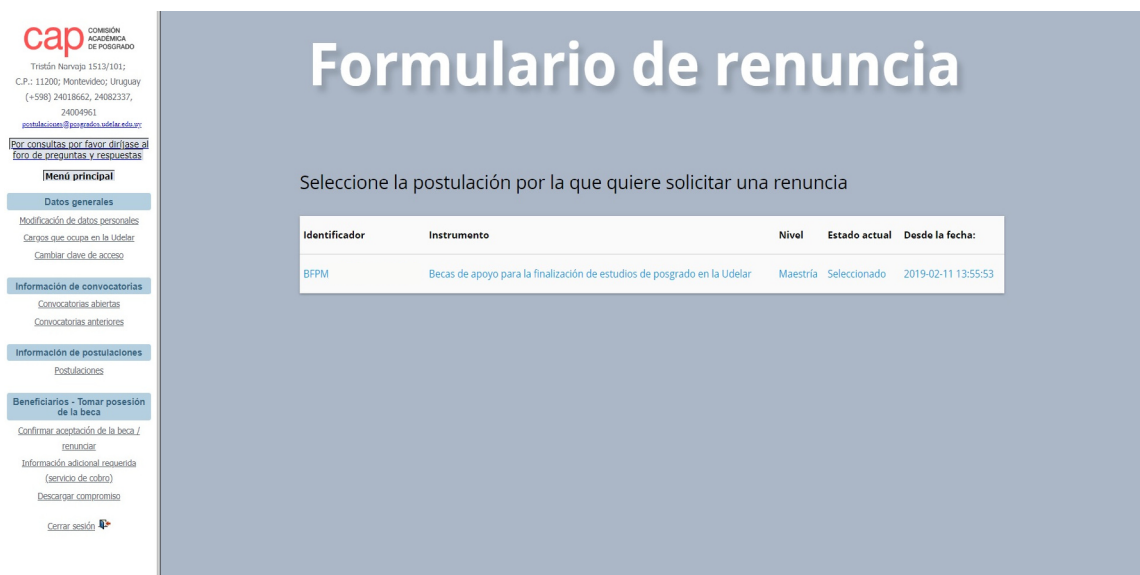

**4.** Deberá cerrar el mensaje que le aparece, rellenar la información requerida y pulsar la opción *Siguiente*.

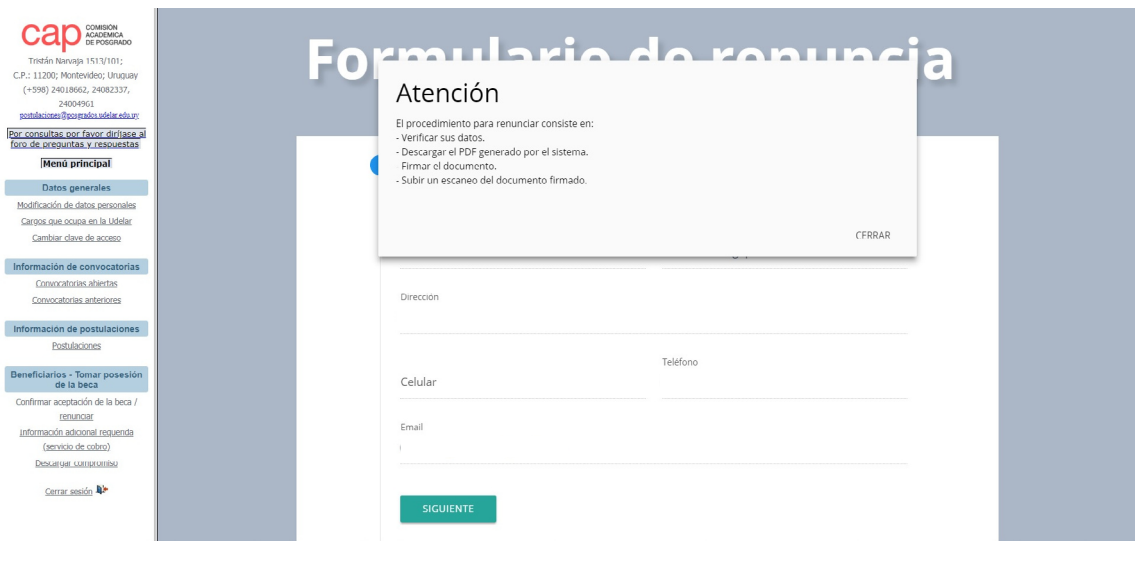

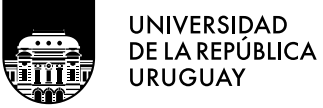

**Tel.: 2401 8662**  cap@posgrados.udelar.edu.uy **Tristán Narvaja 1513, apto. 101 CP**  11200. Montevideo, Uruguay

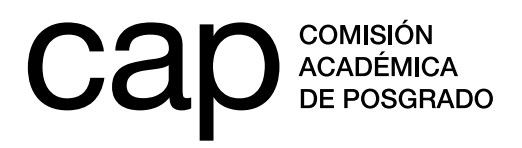

**5.** Rellenar el formulario de renuncia y pulsar la opción *Proceder*.

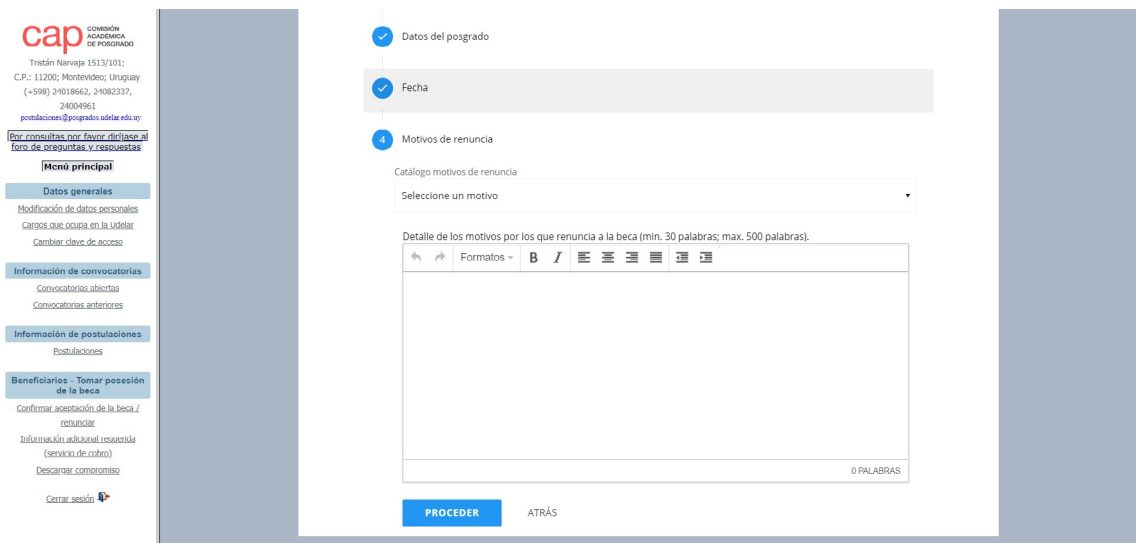

**6.** Pulsar la opción *Descargar documento*, imprimirlo, firmarlo y cargarlo en la casilla *Subir comprobante*. Para finalizar, deberá seleccionar la opción *Confirmar renuncia*.

Cuando completado este procedimiento, por favor escríbanos a: **cap@posgrados.udelar.edu.uy.**

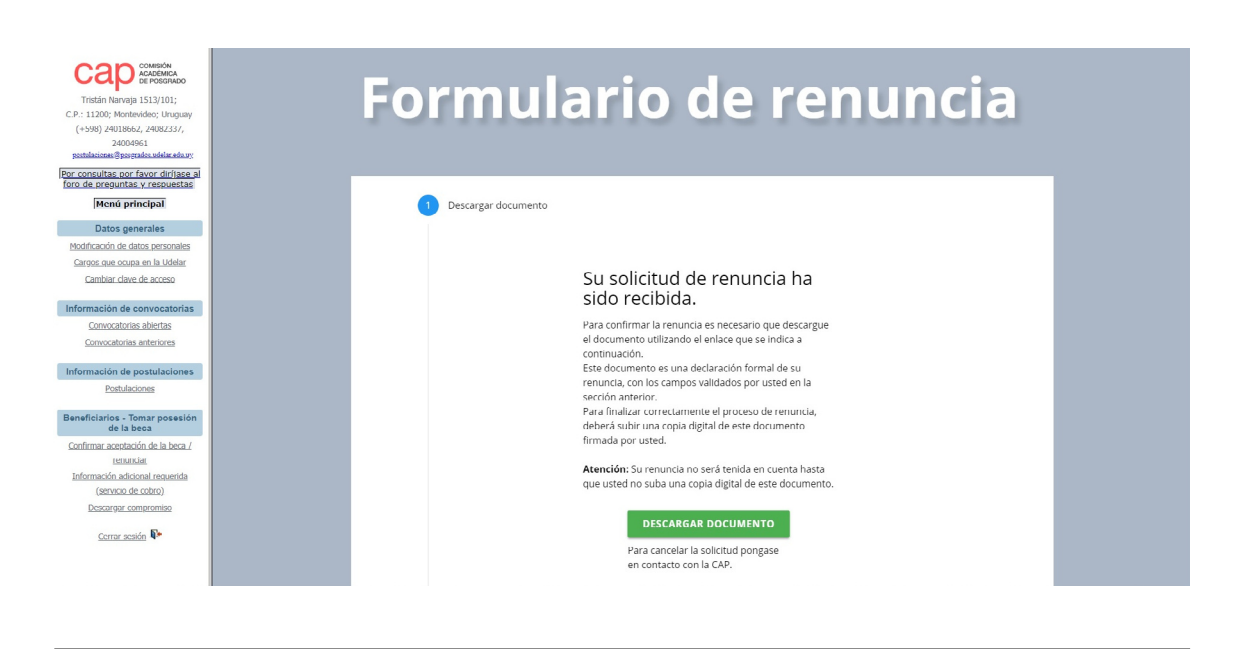

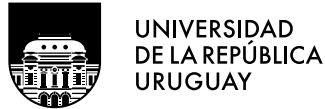

**Tel.: 2401 8662**  cap@posgrados.udelar.edu.uy **Tristán Narvaja 1513, apto. 101 CP**  11200. Montevideo, Uruguay